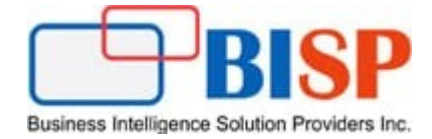

# Oracle ARCS Exporting Adjustments as Journal Entries

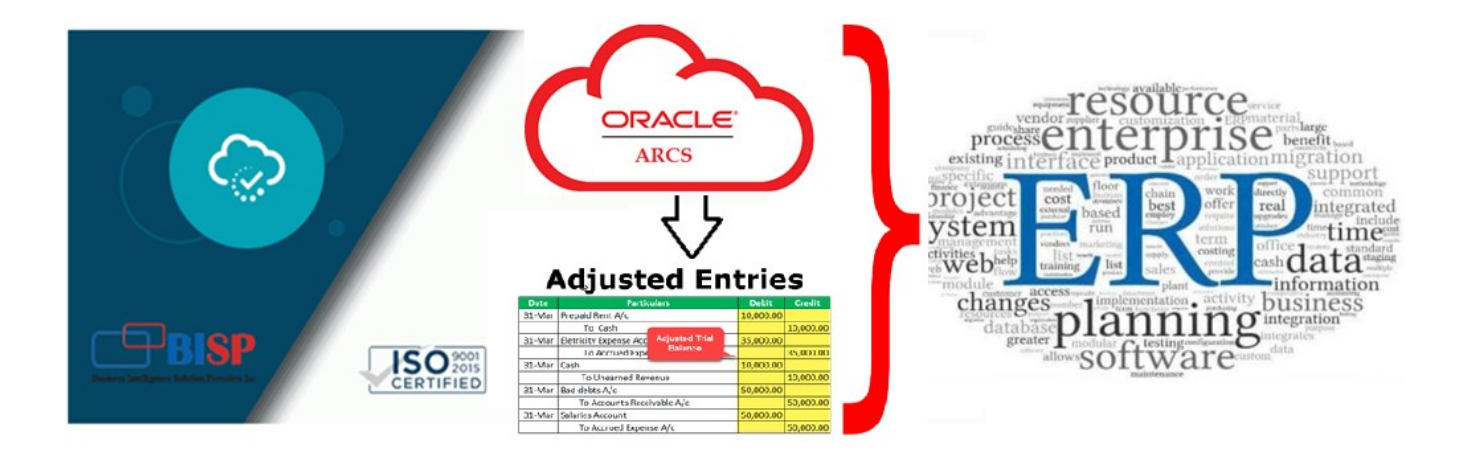

# **Version History**

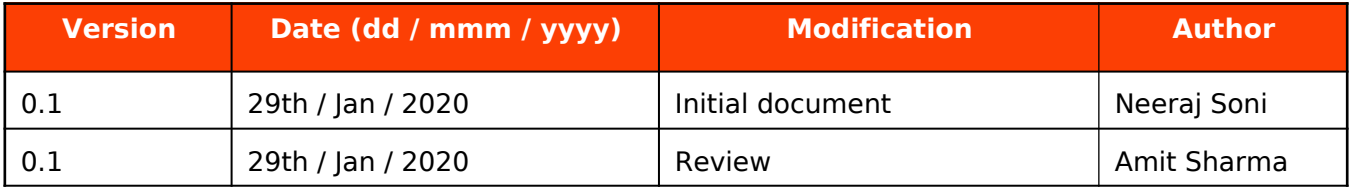

# **Table of Contents**

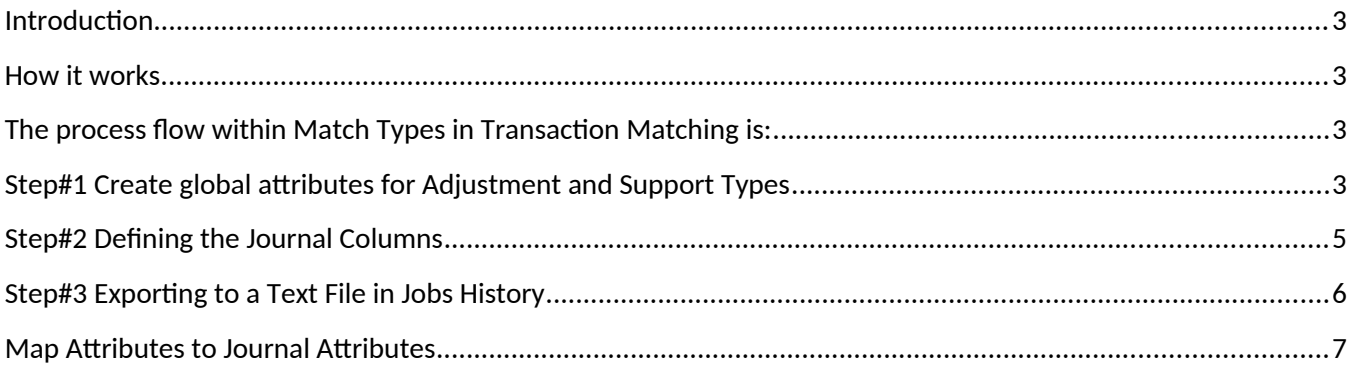

#### <span id="page-2-3"></span>**Introduction**

 Oracle Account Reconciliation provides the flexibility to import data other than premapped data format. The source system and sub system can further be used for Transaction Matching and Accounting Reconciliation. Oracle Account Reconciliation facilitates Export Adjustment as Journal Entries that in turn can be imported in to another ERP system. From Application Job console, one can export adjustments or transactions from data sources as dual sided journal entries. The exported journal entries are provided in a .csv file.

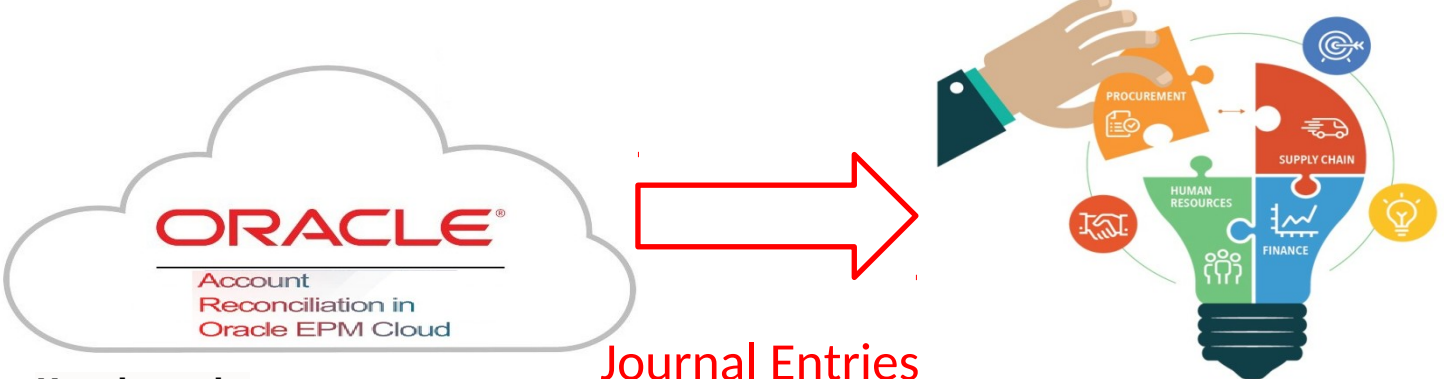

#### <span id="page-2-2"></span>**How it works**

Account Reconciliation Cloud primarily used by accountants in order to create adjustments and load transactions into Transaction Matching. Users have choice to export adjustments or transactions as double sided journal entries; you use the Match Types feature which uses a new concept of global attributes for Adjustment and Support Types.

## <span id="page-2-1"></span>**The process flow within Match Types in Transaction Matching is:**

- 1. Create global attributes for Adjustment and Support Types.
- 2. Define the journal columns.
- 3. Map transaction/adjustment attributes to journal attributes.
- 4. Optionally, use filters on transactions.
- 5. Perform the export of the journal entries to a text file.

#### <span id="page-2-0"></span>**Step#1 Create global attributes for Adjustment and Support Types**

 Attribute works as variable with certain properties. Attribute can be created as global attribute with adjustment types, support types and match types. Global attributes are reusable artifacts that can be shared across users. For example, you can create attributes such as Name, Description and ID and these can be reused and are commonly used.

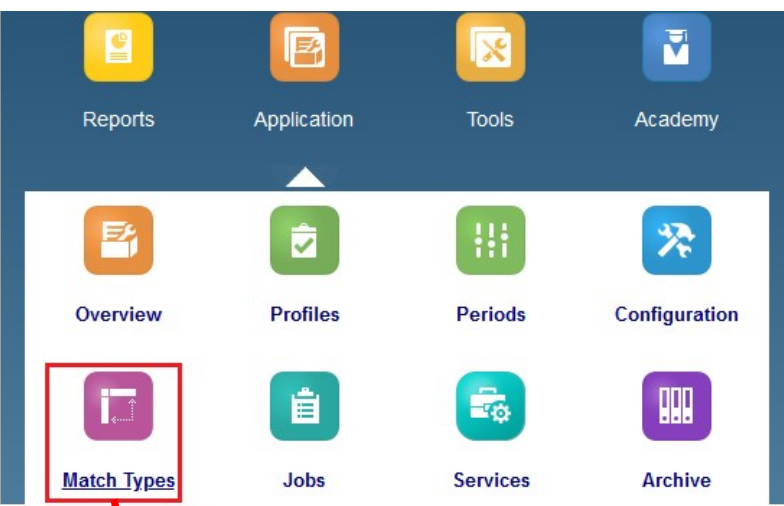

# **Select Adjustment and Support Attribute**

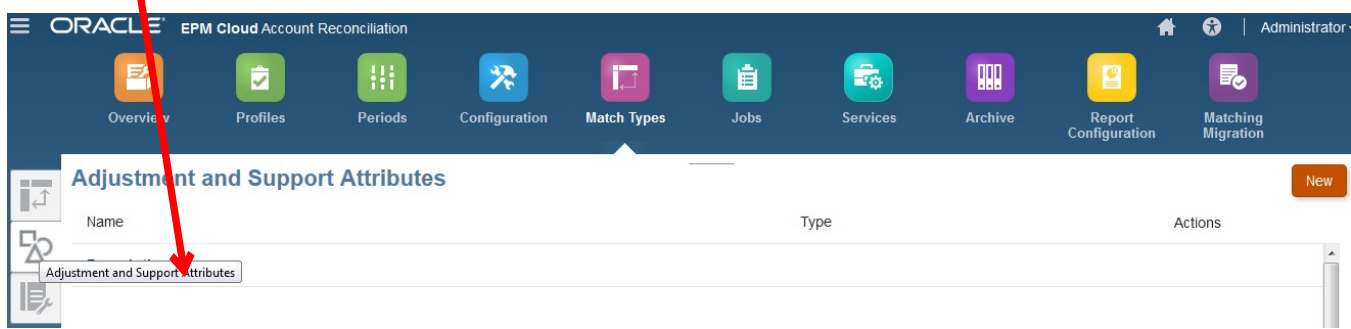

As the journal posting format is as given below, therefore Attribute to be created in the same format and name.

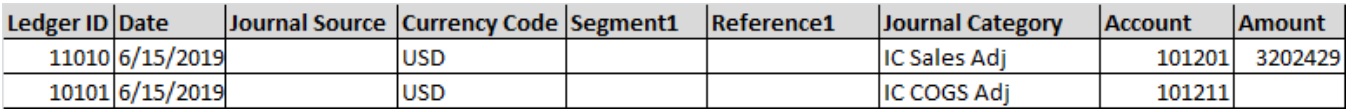

## 1.1 Create LedgerID as Text Type.

#### **Attribute Details** Save Cancel \* Name LedgerID Type Text

#### 1.2 Create "Data" as Data Type

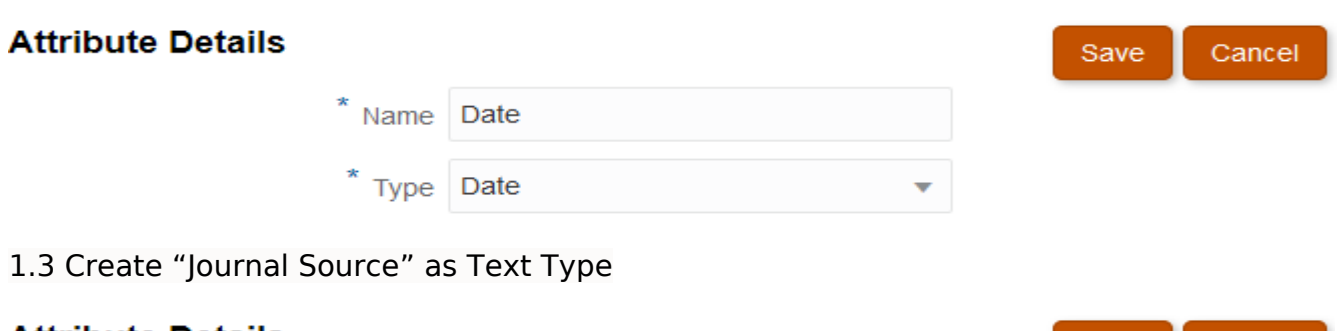

# **Attribute Details**

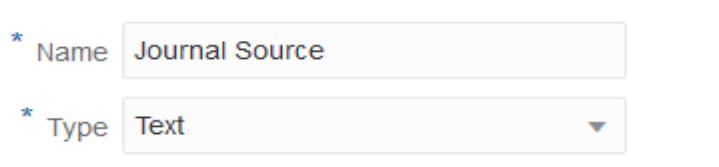

Save

Cancel

1.4 Create Currency Code as Text Type

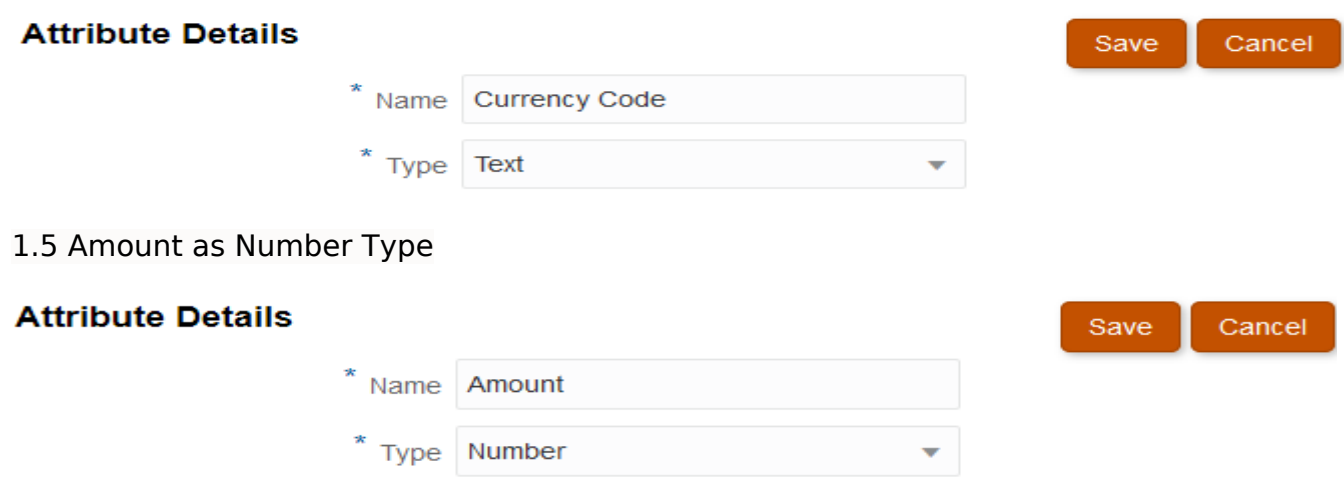

1.6 Similarly create for Segment1, Reference1, and Journal Category

## <span id="page-4-0"></span>**Step#2 Defining the Journal Columns**

 The next step in the process is to define the journal columns in Transaction Matching. Here is an example of required columns needed in an ERP system in order to import journal entries into that ERP system. In Transaction Matching, you create these columns.

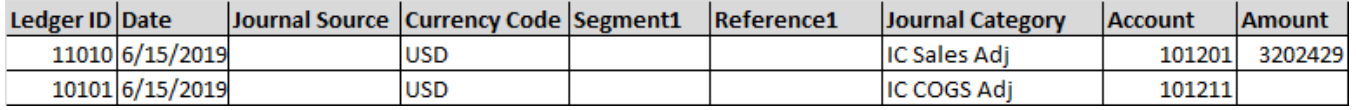

#### **Select Application->Match Type->Journal Column**

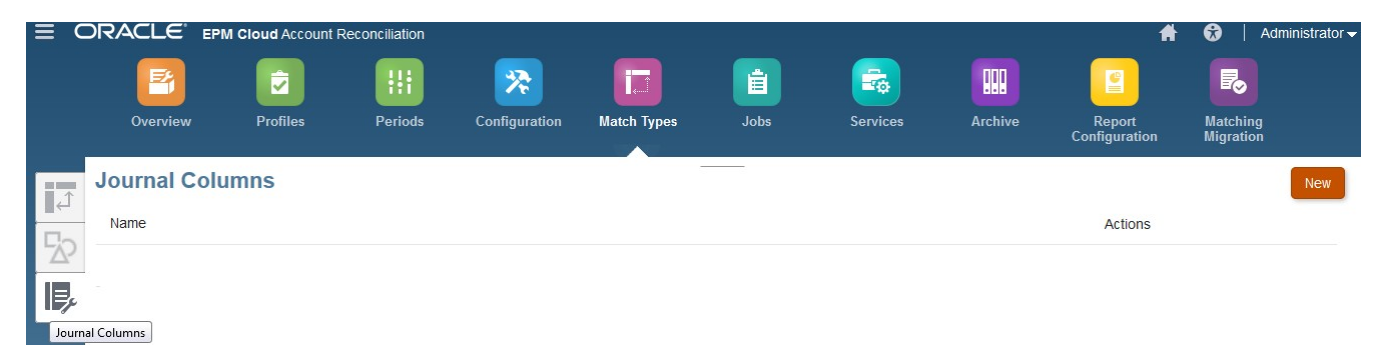

#### Create New Journal Column.

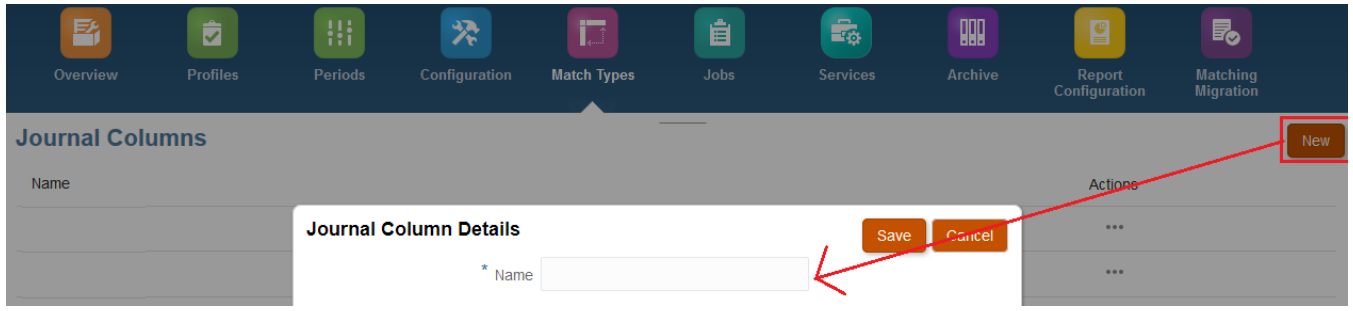

The final list of Journal Columns is as given below.

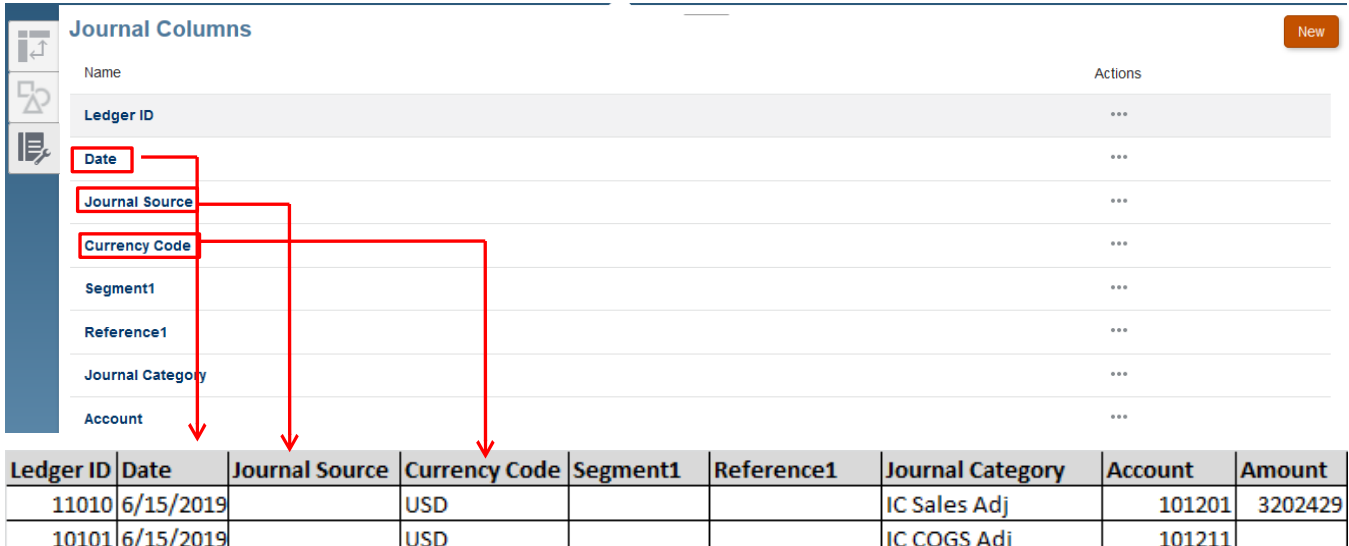

# <span id="page-5-0"></span>**Step#3 Exporting to a Text File in Jobs History**

 The last step in the process is to export adjustments or transactions from Jobs History for Transaction Matching. The export process exports all the adjustments and transactions that are in open status and match any applied filter criteria. Filtering is available to limit the number of transactions.

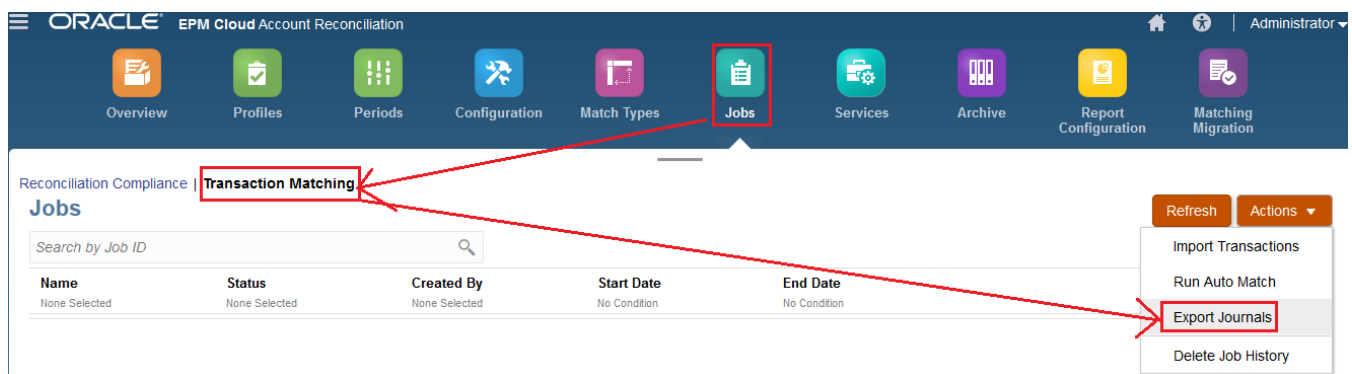

## **Export Journals Type "Match Type"**

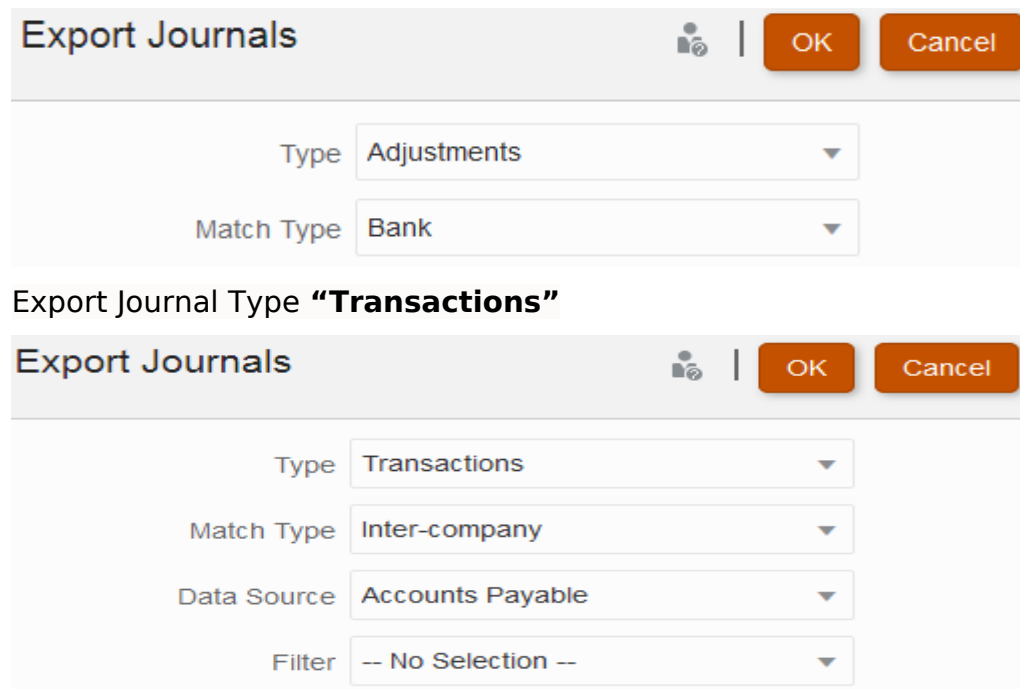

## <span id="page-6-0"></span>**Map Attributes to Journal Attributes**

 Once you have created your attributes and created the necessary journal columns, you need to map your attributes to journal attributes using the Journal Attribute Mapping option on Edit Match Type.

For adjustments, you work on a per Match Type basis, and you map the journal columns to the Reconciliation Account and Offset Account.

For transactions you : Create New

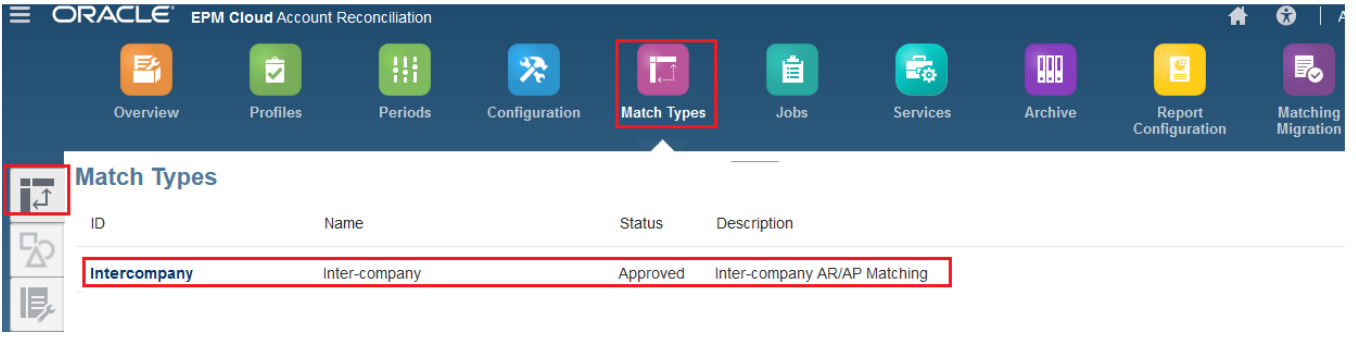

# Define Properties

#### **Match Type**

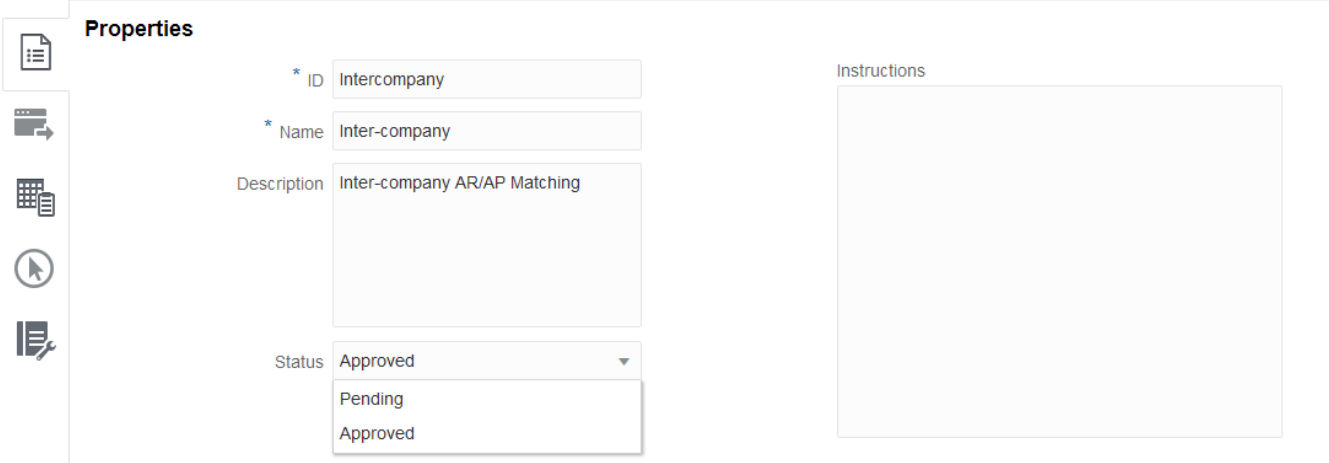

# Specify Journal Column, Reconciliation Account and Offset Account.

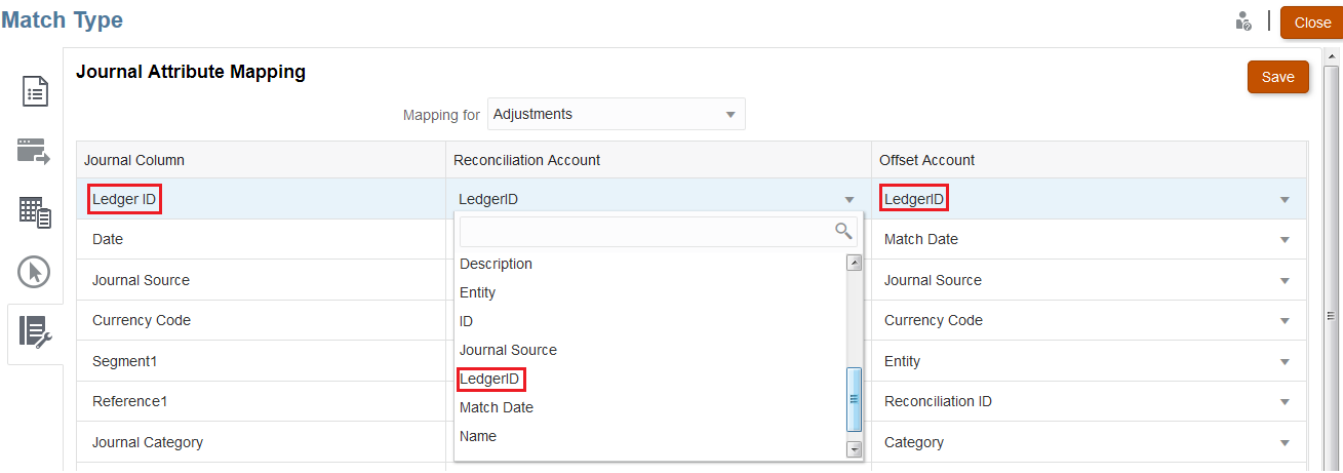

 As given in the below diagram, Ledger ID Journal Column is mapped to Reconciliation Account, and LedgerID.

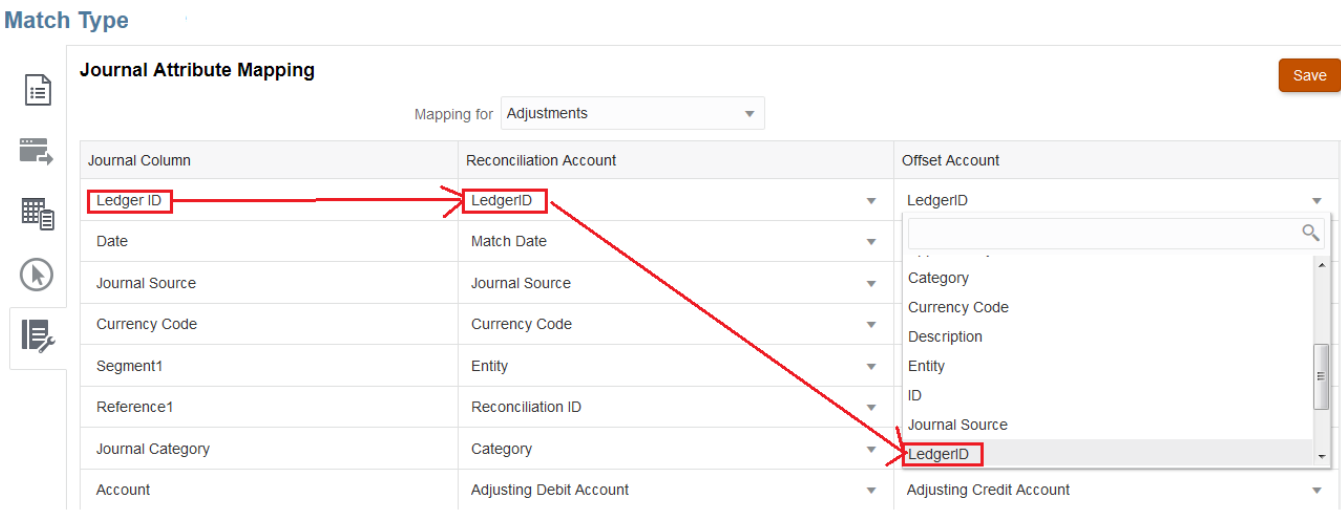